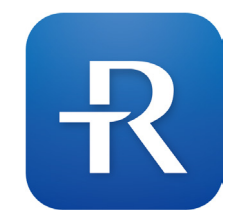

# **RIGHTEST CARE**

App User Guide

Rev. Date: 2020-04 101-3GP920-010 EN

#### **Table of Contents**

#### **General Information**

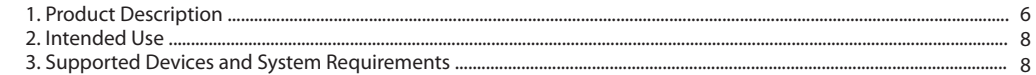

#### **Getting Started**

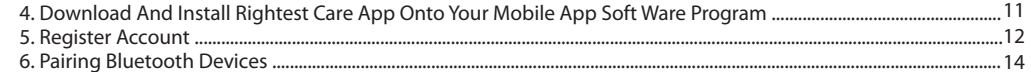

#### **Navigation**

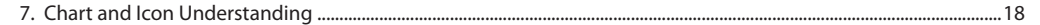

#### **Custom Setting**

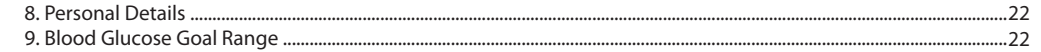

#### $24$ 26

**Table of Contents** 

#### **Instruction for Use**

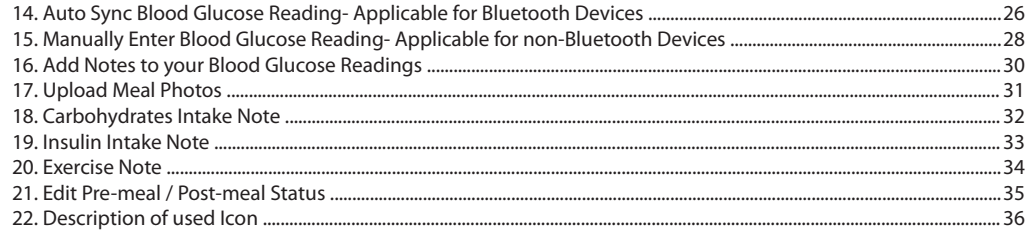

### **Table of Contents**

#### Support

 $\overline{4}$ 

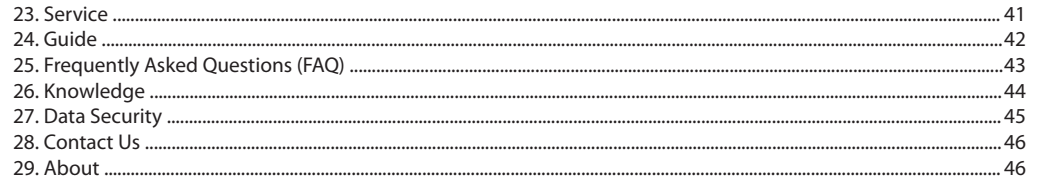

## **General Information General Information**

#### **1 Product Description**

The Rightest CARE App provides users with a brilliant solution for personal diabetes management. It helps you to easily keep your blood glucose fully on track at your fingertips.

#### **Features:**

#### **Complete blood sugar management**

• Photo upload, carbs notes and insulin records, etc. • Status indicators (i.e. midnight, before / after meals, bed time, etc.) • Before/after meals comparison with valuable insights • Synchronous HbA1c record from hospital

#### **Intuitive statistics dashboard**

• Indication of abnormal blood glucose change of before and after meals • Percentage of hypers and hypos • Average of blood glucose in different status

#### **Personalization**

• Customized schedule of measurement • Targets of blood glucose settings • Personalized daily schedule

#### **Online service available**

• Detailed operating guideline • Frequently asked questions

#### **Knowledge center**

- Comprehensible knowledge-based articles • Correct concept of diabetes education
- Upgraded portable guardian of health

## **Intended Use 2**

The Rightest CARE App is intended for use by people with diabetes to view, track, trend and share data from blood glucose meters to support an effective diabetes management program. The app is available for use on compatible Bluetooth devices, and is designed to work with a wirelessly enabled BIONIME manufactured blood glucose meters "BIONIME Bluetooth glucometers".

Rightest CARE App is not intended to provide decisions about treatments or be used as a substitute for professional healthcare advice.

#### **Supported Devices And System Requirements 3**

To get started, you will need:

1) An **Android Device**, requires **Android version 6.0, 7.0 and 8.1. (Settings>About Phone>Android Version)** An **iOS Device**, requires iOS version **iOS 10.x, 11.x, 12.x, 13.x. (Settings>Gen eral>About>Software Version)**

#### **Z** NOTE:

8 a bhliain 2008 an t-Iomraid an t-Iomraid an t-Iomraid an t-Iomraid an t-Iomraid an t-Iomraid and an open lat

**-For a list of current compatible smart devices and operating systems, go to: https://www.bionime.com/events/care-app-compatibility.html -Before upgrading your smart device or its operating system, check https://www.bionime.com/events/care-app-compatibility.html Automatic updates of the app or your device operating system can change settings or shut down the app. Always update manually and verify correct device settings afterward.**

2) The **Rightest CARE** App is available from **Google Play** or **Apple Store** by scaning following QR code.

3) A **BIONIME manufactured Bluetooth glucometers**, with Bluetooth capabilities that can wirelessly send data to other devices, such as your smartphone and computer.

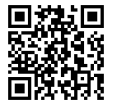

#### **General Information**

## **Getting Started**

#### *A* NOTE:

**Rightest CARE app only applicable to Rightest Blood Glucose Monitoring System including GM280B, GM700SB, Wiz Plus, Max Plus; GE Blood Glucose Monitoring System including 182, 282, 333, Wiz Plus, Max Plus, and any branded Bluetooth glucometers(with Bluetooth capabilities) that manufactured or Authorized by BIONIME CORPORATION.**

## **4 Download And Install Rightest Care App Onto Your Mobile App Software Program**

1) Scan QR code to download, open QR code scanner on your mobile device. 2) Search "RIGHTEST CARE" on App Store or Google Play, download and install.

3) If you are still in the **Store**, an **Open** button will displays once your installation is completed.

Tap to open the app or select the app icon  $\mathbb R$  from your device home screen.

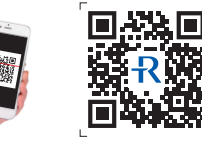

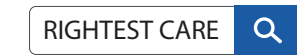

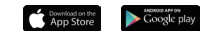

**Getting Started Getting Started**

#### **5 Register Account**

#### Follow these steps to set up the Rightest CARE app for the first time:

Terms and Conditions

Please read this Terms of Use and Privacy Policy

Welcome to RIGHTEST CARE Service, a service

"BIONIME", "we" "our", or "us"). These Terms govern

the rights and obligations between us and the person using the Service ("you" or "the user"). Please read these Terms and Privacy Policy carefully before

accession or using the Seniors, in using and accession the Service through our software/website/mobile

application, you are deemed to have agreed to the Terms. If you do not accept the Terms, or the

currently located, you must immediately cease using

time, or we may release any additional terms of use for

the specific services, and inform you these changes by

enail or posting on our website/mobile application. You should review the Terms periodically for any

Terms or any additional terms shall be integrated into the Terms. By continuing to use or access to the

changes. Any modification or amendment of the

Service after such changes are posted, you will be deemed to have read, understood and agreed to the

Dispone

application of the Tenns, in whole or in part, is

eachided by the applicable laws where you are

We may modify or amend the Terms from time to

provided by BIONIME CORPORATION, Taiwan

**RIGHTEST CARE Term of Usel** 

1) Select your country and Enter your mobile phone number.

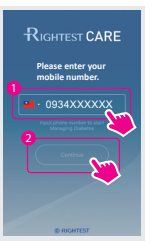

3) System sends out verification 4) Enter SMS verification code. 5) Continue to set the user code to your phone via SMS. 2) Accept terms of use and privacy policy to use the App.

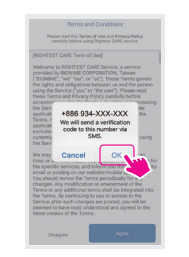

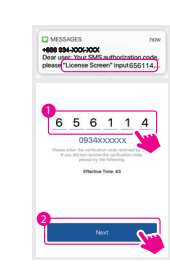

 account. Press Continue to set up the account.

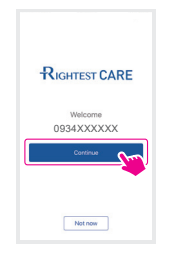

6) Please select your profile photo and enter your name.

2

3

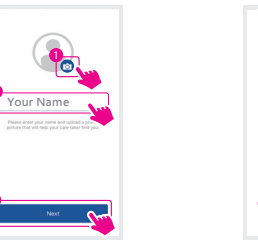

7) Please select your basic information, click "register" when it's done.

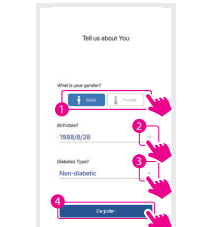

**Getting Started Getting Started**

#### **6 Pairing Bluetooth Devices**

After creating your Rightest CARE account, you will be prompted to set up your Bluetooth blood glucose meter.

#### *D* NOTE:

**Rightest CARE app only applicable to Rightest Blood Glucose Monitoring System including GM280B, GM700SB, Wiz Plus, Max Plus; GE Blood Glucose Monitoring System including 182, 282, 333, Wiz Plus, Max Plus, and any branded Bluetooth glucometers (with Bluetooth capabilities) that manufactured or Authorized by BIONIME CORPORATION.**

#### **Pairing**

Pairing mode shows on screen after completion of registration. Follow the instructions to pair glucometer.

1) Activate Bluetooth of glucometer before clicking "search" on your mobile device.

3) Pairing your meter by selecting its serial number. 2) Search for nearby meters. 4) Confirm meter serial number.

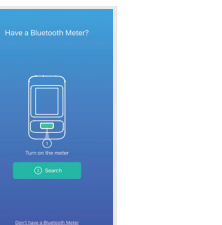

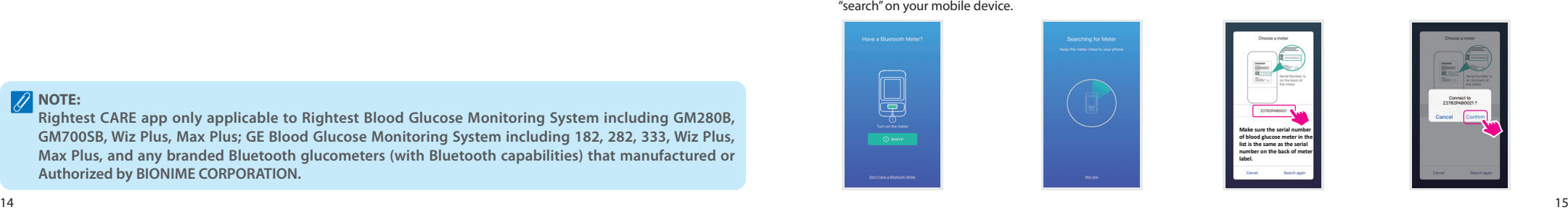

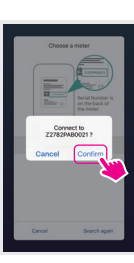

## **Getting Started Getting Started**

pairing request.

5) Android: Pulldown Status bar of mobile, accept Bluetooth pairing equest. iOS: Accept a Bluetooth

6) Confirm Bluetooth pairing requirements. 7) Paired successfully. 8) Data sync. 9) The process is now

completed.

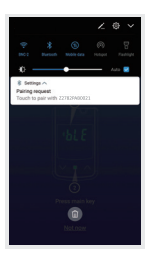

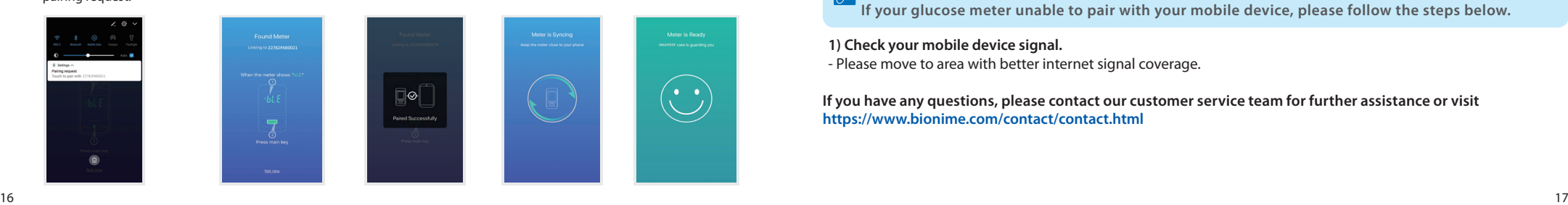

#### **Unpairing**

Unpairing your meter disconnects your meter from your compatible wireless device so they will no longer communicate.

## **NOTE:**

**If your glucose meter unable to pair with your mobile device, please follow the steps below.**

**1) Check your mobile device signal.** - Please move to area with better internet signal coverage.

**If you have any questions, please contact our customer service team for further assistance or visit https://www.bionime.com/contact/contact.html**

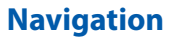

## **Navigation**

## **7 Chart And Icon Understanding**

A navigation bar is displayed at the bottom of the screen throughout the app. Use the navigation bar to navigate through the app, includes:

#### **Overview**:

View your diabetes summary statistics for different period of time in two formats: Color-coded Bar Chart of Percentage of Glucose Readings and Average Glucose Value.

#### **Results:**

View a list of your BG Readings, Mealtimes BG Values Comparison and HbA1c Record.

#### **Support:**

View Service (online customer service), Guide, FAQ (frequently asked questions) and Knowledge.

#### **Me:**

View your Personal Details, BG Goal Range, Weekly Testing Calendar, Daily Schedule, My Meters, About Rightest CARE (Terms and Conditions and Current Version) *Navigation bar*

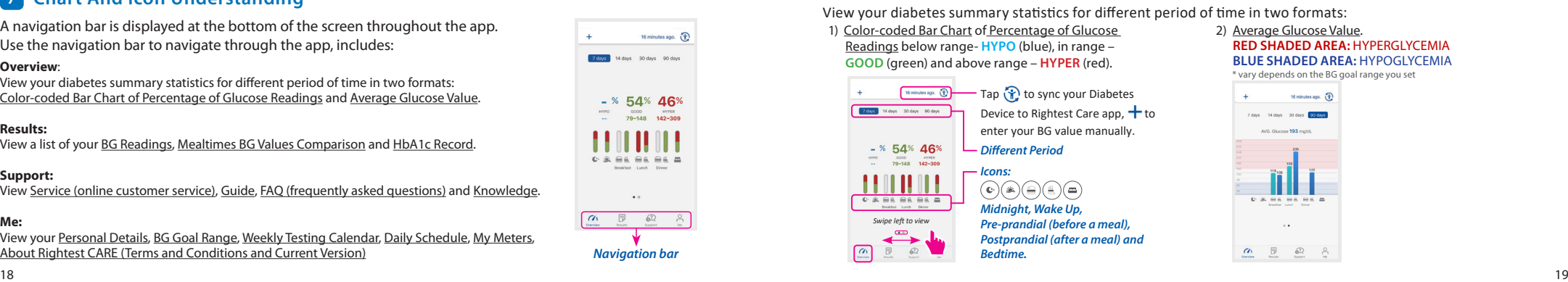

#### **Overview**:

View your diabetes summary statistics for different period of time in two formats:

1) Color-coded Bar Chart of Percentage of Glucose Readings below range- **HYPO** (blue), in range – **GOOD** (green) and above range – **HYPER** (red).

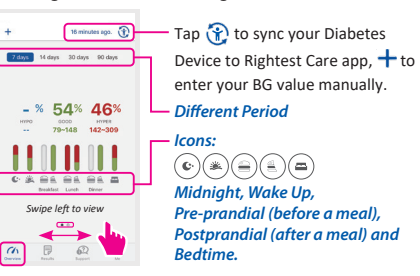

2) Average Glucose Value.  **RED SHADED AREA:** HYPERGLYCEMIA  **BLUE SHADED AREA:** HYPOGLYCEMIA \* vary depends on the BG goal range you set16 minutes ago. (F) 90.688 Zdays 14 days 30 day AUG Glacose 193 mold **C & BA BA BA**  $-0.8$  $\begin{picture}(180,10) \put(0,0){\line(1,0){10}} \put(10,0){\line(1,0){10}} \put(10,0){\line(1,0){10}} \put(10,0){\line(1,0){10}} \put(10,0){\line(1,0){10}} \put(10,0){\line(1,0){10}} \put(10,0){\line(1,0){10}} \put(10,0){\line(1,0){10}} \put(10,0){\line(1,0){10}} \put(10,0){\line(1,0){10}} \put(10,0){\line(1,0){10}} \put(10,0){\line($ 

#### **Navigation**

#### **Results:**

View a summary list of your BG Readings, Mealtimes BG Values Comparison and HbA1c Record including a detailed list of events.

#### *BG Value: (mg/dL)* 16 minutes ago. *Icons:*  $Hshle$ WED. 2017/11/29 2 tests ava. 101 mold. 102<br>National 1904 *that the reading was manually entered.*  $\frac{99}{1084}$  After dinner  *Comment (Notes) and Photo Events* 4 tests arg. 105 mp/A TUE, 2017/11/28  *Carbohydates* 136 Wake up  *Insulin Event*   $\underset{\text{equ.}}{\mathbf{Q}\mathbf{G}}\quad \underset{\text{odd.}}{\text{Midnight}}$  $\begin{array}{c|c} 107 & \text{Mdinight} \\ \hline \hline \end{array}$ *Average BG reading of the day*

Mealtimes BG Values Comparison:

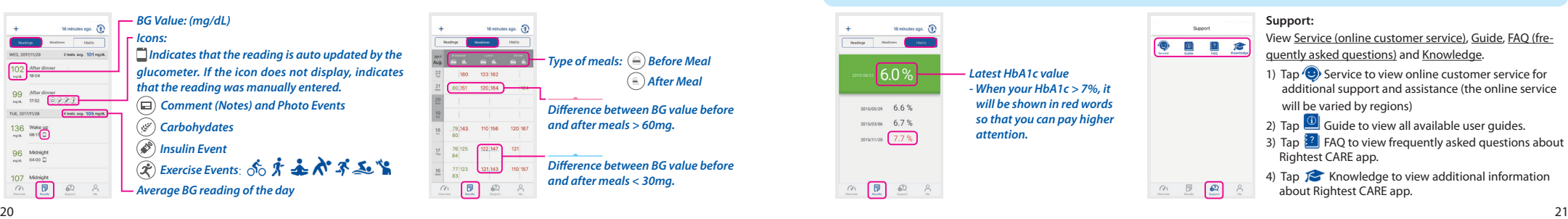

#### **HbA1c Record:**

#### **NOTE:**

**You have to connect to the professional medical system to get HbA1c values. For more information, please contact our customer service.**

**Connect** 

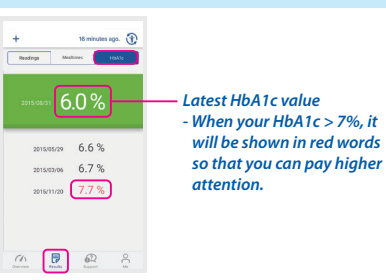

#### **Support:**  View Service (online customer service), Guide, FAQ (fre-**Service** quently asked questions) and Knowledge. 1) Tap **O** Service to view online customer service for additional support and assistance (the online service will be varied by regions) 2) Tap  $\circled{1}$  Guide to view all available user guides. 3) Tap <sup>§</sup><sup>2</sup> FAQ to view frequently asked questions about Rightest CARE app. 4) Tap  $\mathcal{F}$  Knowledge to view additional information  $\begin{array}{ccc} \begin{array}{ccc} \mathcal{L} & \mathcal{L} & \mathcal{L} \\ \mathcal{L} & \mathcal{L} & \mathcal{L} \end{array} \end{array}$ about Rightest CARE app.

**Navigation**

## **Custom Settings**

### **Custom Settings**

#### **Me:**

View your Personal Details, BG Goal Range, Weekly Testing Calendar, Daily Schedule, Manage Relationship, My Meters, About Rightest CARE (Terms and Conditions and Current Version).

### **Personal Details 8**

Tap to edit your **Name**, Date of Birth, Gender, Height and Weight.

## **Blood Glucose Goal Range 9**

Tap to specify your BG goal ranges so when you view your readings, you can quickly visualize how many readings are below, within, or above your targeted range. The BG Goal Range you set will impact the way your glucose statistics are calculated.

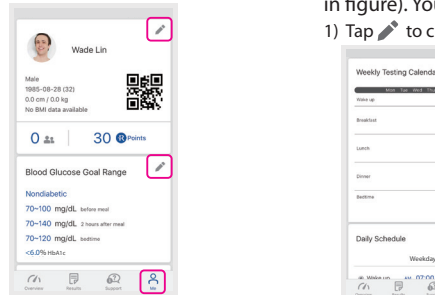

## **Weekly Testing Calendar 10**

You can set reminders to test your blood glucose during **Wake Up, Before Meal, After Meal and Bedtime** (as shown in figure). You will receive the notification as a push notification on your Android device.

Weekly Testing Calendar

White Lab Breakfast Lunch: **Cinner** Bective. Daily Schedule

1) Tap  $\triangle$  to create reminder. 2) Tap the before / after meal icon to select the day(s) of week for the reminder. The blue icon indicates that the reminder is ctivated for that day. 3) Tap  $\blacktriangleright$  to set reminder time and enable the reminder by toggling the button to ON (green).

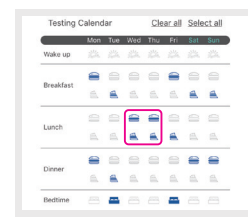

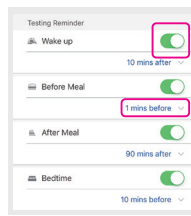

### **Custom Settings**

## **Custom Settings**

## **11** Daily Schedule

You can set your daily schedule to customize your lifestyle.

1) You can activate 24-hour format by toggling the button to ON (green). 2) If 24-hour format toggled off (white), "AM" and "PM" will appear. 3) Tap  $\blacktriangleright$  to adjust your time schedule.

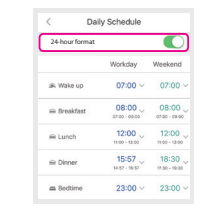

## **12** Connections

- 1) Tap **1** to view "Connection" page.
- 2) Choose your trusted healthcare team that you wish to authorize and share your diabetes data with them.
- 3) After receiving the verification code via SMS, enter the given code within one minute. Enter your verification code and tap "Deauthorize".

## *A* NOTE:

 $\sum_{\text{0912230978}}$ 

1982-03-15 (32)

 $23.21$ 

Blood Gl

Type 1 cubmission

70~130 mg/dL Before meal

90~180 mg/dL 2 hrs after meal 90~150 mg/dl. better <7.0 % HbA1c  $\omega$  =  $\begin{picture}(180,10) \put(0,0){\line(1,0){10}} \put(10,0){\line(1,0){10}} \put(10,0){\line(1,0){10}} \put(10,0){\line(1,0){10}} \put(10,0){\line(1,0){10}} \put(10,0){\line(1,0){10}} \put(10,0){\line(1,0){10}} \put(10,0){\line(1,0){10}} \put(10,0){\line(1,0){10}} \put(10,0){\line(1,0){10}} \put(10,0){\line(1,0){10}} \put(10,0){\line($ 

174m / 76km - 8MI 22.1

霧

342350 <sup>®</sup>Points

al Range

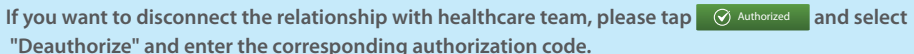

Deauthorize

Are you sure you want to deauthorize

Bionime Clinic and stop to undate your

blood glucose readings?

Connections

CARE TEAM

 $10T$   $^{10T\_test}$ 

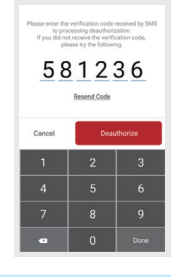

## **Custom Settings**

## **Instruction for Use**

## **My Meters 13**

View all meters currently paired with this compatible device. Tap  $\bigcirc$  to pair additional meters with this compatible wireless device.

#### **Instruction for Use**

## **Auto Sync Bg Reading- Applicable For Bluetooth Devices 14**

#### *A* NOTE:

**The Rightest CARE App is only compatible with Bluetooth enabled-meters including Rightest Blood Glucose Monitoring System including GM280B, GM700SB, Wiz Plus, Max Plus; GE Blood Glucose Monitoring System including 182, 282, 333, Wiz Plus, Max Plus, and any branded Bluetooth glucometers(with Bluetooth capabilities) that manufactured or Authorized by BIONIME CORPORATION.**

My Meters

**@ 2782QAD0404** 

 $\begin{picture}(120,140)(-0,0) \put(0,0){\line(1,0){10}} \put(15,0){\line(1,0){10}} \put(15,0){\line(1,0){10}} \put(15,0){\line(1,0){10}} \put(15,0){\line(1,0){10}} \put(15,0){\line(1,0){10}} \put(15,0){\line(1,0){10}} \put(15,0){\line(1,0){10}} \put(15,0){\line(1,0){10}} \put(15,0){\line(1,0){10}} \put(15,0){\line(1,0){10}} \put(15$ 

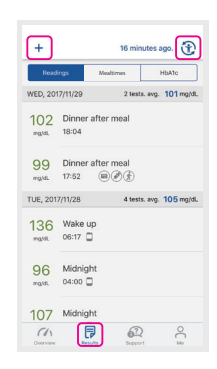

Once you have paired your meter, it is important to make sure that your app and meter are synchronized often so your data is always up to date. The app **Result** page (at the top) will show when your reading is last collected.

1) Turn your meter on and make sure that Bluetooth is enabled on your meter. 2) "Connecting" will appear on the top of the app page to let you know the meter is communicating with the app.

3) When completed, your last collected reading will display and allow you to add additional details about the reading.

You can also initiate syncing with the app and meter by tapping  $\binom{2}{1}$  on the right top of the app page (as shown in figure).

#### **Instruction for Use**

## **15 Manually Enter Bg Reading - Applicable For Non-Bluetooth Devices**

16 minutes ago. Mealtimes HbA1c 2 tests, avg. 101 mg/dL WED 2017/11/20 102 After dinner matel. 18:04 TUE 2017/11/28 4 tests. avg. 105 mg/dL 136 Wake up matel.  $06:17$   $\Box$ 96 Midnight matel.  $04:00$   $\Box$ 107 Midnight  $\frac{1}{\sqrt{1}}$ 

*A* NOTE: **If your blood glucose readings have been automatically transferred to Rightest CARE App via Bluetooth, please do not manually enter your data again to avoid two identical sets of data recorded.**

 $\frac{99}{n}$  After dinner  $\frac{1}{n}$  and  $\frac{1}{n}$  if you have taken a BG reading with a non-compatible meter, you can enter it manually.

1) Tap  $\div$  to enter your BG value manually.

2) Use the pop-up keyboard to enter your BG value and you will be prompted to set the date and time for this reading.

#### **D** NOTE:

When viewing BG readings in the app, manually entered readings WILL NOT display **condity** icon, to **differentiate them from readings sent from the meter.**

#### **CAUTION :**

**DO NOT let anyone else use your BIONIME meter to test their blood sugar. Your results may be affected if you allow other people to use your meter and those readings are sent to the app. Your meter is for single patient use only.**

## **Instruction for Use**

#### **16 Add Notes To Your Blood Glucose Readings 17 Upload Meal Photos**

Allow you to track your **custom notes, meal photo, carbohydrate intake, insulin dosage, exercise activities,** and **comments**.

You can add notes to a specific reading. 1) Tap on a specific BG reading. **WED: 2017/11/20** 2) Tap  $\bigcirc$  to add note. 3) You can also add events such as  **Meal Photo, Carb Intake,**  TUE, 2017/11/28  **Insulin Dosage,** and **Exercise Activities** 136 Wake up main. 06:17 0 to your note.96 Midnight mais.  $04:00$   $\Box$ 

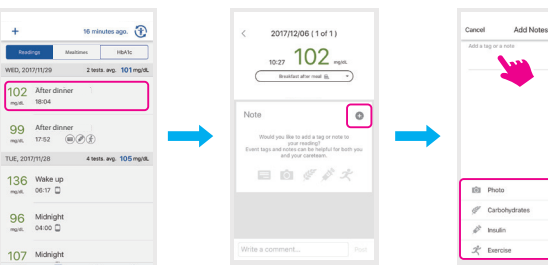

1) Tap the **Photo** icon on the **Edit Notes** screen (refer to **ADD NOTES TO YOUR BG READINGS** to access to this page). 2) You will be prompted to your photo album, select your meal photo and tap "**Done**".

3) The uploaded photo will appear below your note.

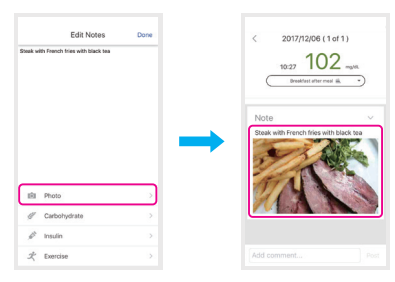

### **Instruction for Use**

#### **18 Carbohydrates Intake Note 19 Insulin Intake Note**

1) Tap the **Carbohydrate** icon on the Edit Notes screen (refer to **ADD NOTES TO YOUR BG READINGS** to access to this page). 2) Enter your carbs amount, from 0 to 999 grams. 3) Tap "**Done**".

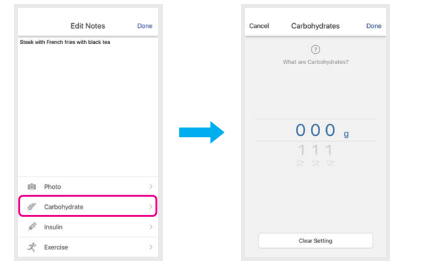

1) Tap the **Insulin** icon on the Edit Notes screen (refer to **ADD NOTES TO YOUR BG READINGS** to access to this page). 2) Select your insulin type, including Rapid / Short Acting, Long Acting, Premix, Intermediate. And select your insulin amount, 0 to 100 units.

3) Select the type of insulin taken. Tap "**Done**". 4) An Insulin icon will then display below your BG reading.

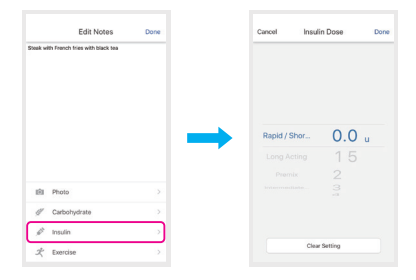

## *D* NOTE:

**They Insulin Type will default to Rapid / Short Acting if no type is selected.**

## **Instruction for Use**

- 1) Tap the **Exercise** icon on the Edit Notes screen (refer to **ADD NOTES TO YOUR BG READINGS** to access to this page). 2) Choose the type of exercise that you have done and set the duration of your exercise.
- 3) Tap "Done".
- 4) An **Exercise** icon will then display below your BG reading.

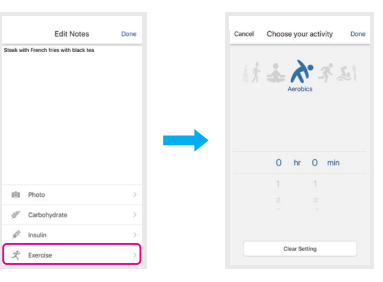

## **20 Exercise Note 21 Edit Pre-Meal / Post-Meal Status**

If you accidentally enter an incorrect pre-meal/post-meal status, you can edit it here.

Mealtimes

16 minutes ago. (1) HaAle

2 tests, avg. 131 mg/d.

2 tests avg. 101 mg/d.

4 tests avg. 105 mg/d.

102 After Breakfast<br>no.27 (iii)  $\langle P \rangle$ (iii) 160 Before Breakfast

Today, 2017/12/06

WED, 2017/11/29

 $n$ gra 18.04

TUE, 2017/11/28  $\begin{picture}(180,10) \put(0,0){\line(1,0){10}} \put(10,0){\line(1,0){10}} \put(10,0){\line(1,0){10}} \put(10,0){\line(1,0){10}} \put(10,0){\line(1,0){10}} \put(10,0){\line(1,0){10}} \put(10,0){\line(1,0){10}} \put(10,0){\line(1,0){10}} \put(10,0){\line(1,0){10}} \put(10,0){\line(1,0){10}} \put(10,0){\line(1,0){10}} \put(10,0){\line($ 

99 After Dinner<br> $\cos \theta$  17:52  $\sin(\theta/\sqrt{t})$ 102 After Dinner

1) Tap on a specific BG reading.

2)  $\text{Top}$  Breakfast before meal  $\triangleq$   $\rightarrow$   $\flat$  to edit. 3) Select meal status and type of meal. 4) Tap "**Done**".

5) The new status is updated.

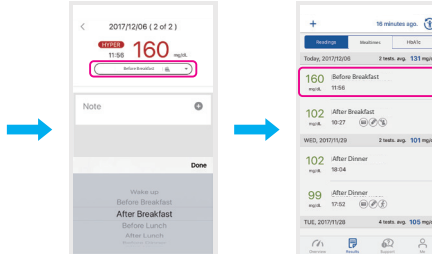

#### **22 Icon description table**

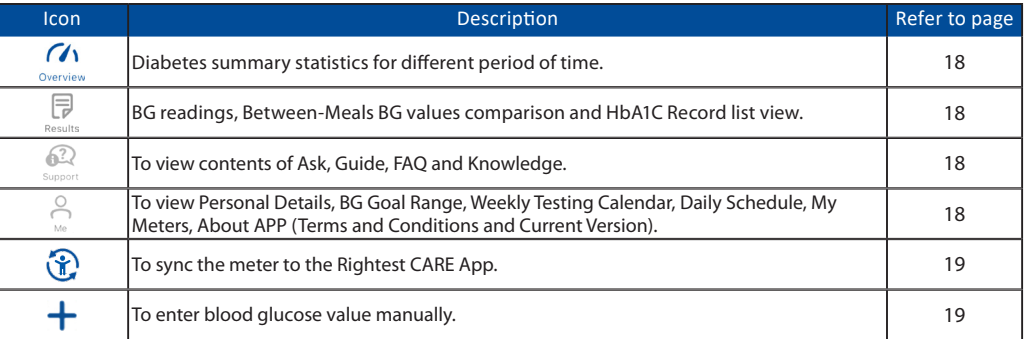

#### **Icon Description Description Refer to page** ( േ Midnight. 19 (鉴) Wake up. 19 (≘) Before meal. 19  $\left(\equiv\right)$ After meal. The contract of the contract of the contract of the contract of the contract of the contract of the contract of the contract of the contract of the contract of the contract of the contract of the contract of th (≊` Bedtime. 19  $\sim$ Indicates that the reading is auto updated by the glucometer. If the icon does not display, indicates that the reading is auto updated by the glucometer. If the icon does not display,<br>|indicates that the reading was manually entered. (a) Comment (Notes) and Photo Events. 20

**Instruction for Use**

## **Instruction for Use**

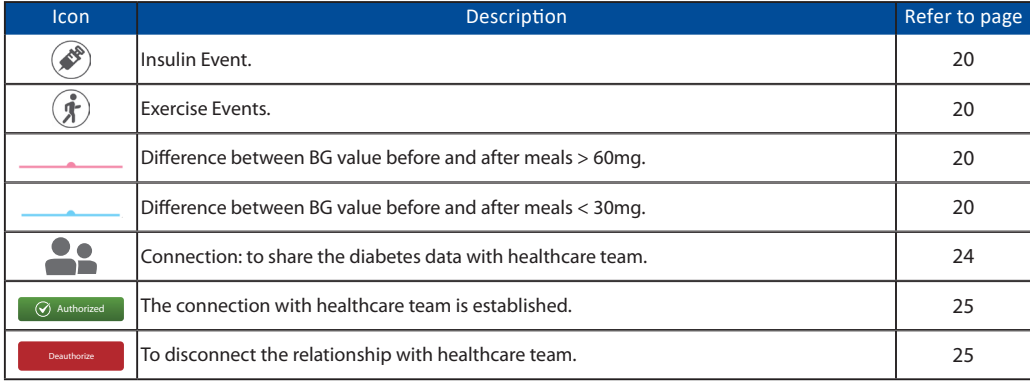

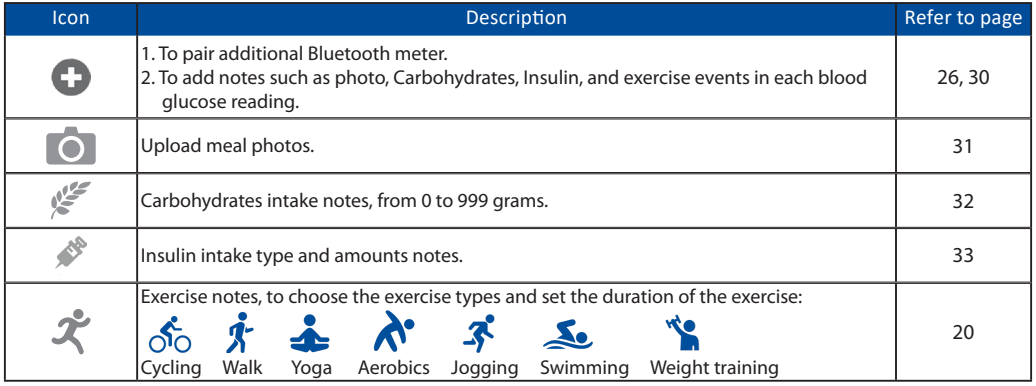

**Icon Description** Refer to page **Description** Refer to page **Refer to page (C)** Online customer service (this service will be varied by regions). 41  $|\mathbb{G}\rangle$ User guides for Rightest CARE App. 42 ?∽ **Frequently asked questions about Rightest CARE App.** 43 Additional information about Rightest CARE App. 44

#### **23 Service**

1) Tap  $\mathbb{Z}$  to contact online customer service. 2) Tap  $\left( \cdot \right)$  to type your questions in the message box, tap "Post" to send. 3) After the customer service center replies to you, a notification icon  $\bigodot$  will then appear. You can respond to customer service by sending another message.

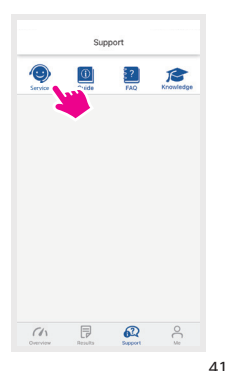

**Support**

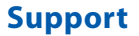

## **Support**

1) Tap  $\mathbb{R}$  to view user guide for Rightest CARE App. 2) Tap  $\boxed{0}$  into the Guide list and choose the topic that you are interested.

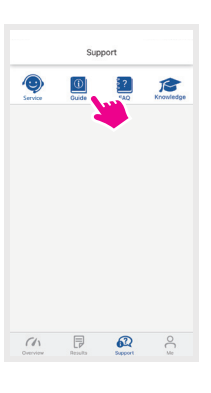

## **24 Guide 25 Frequetly Asked Questiones (FAQ)**

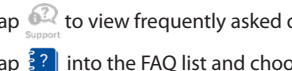

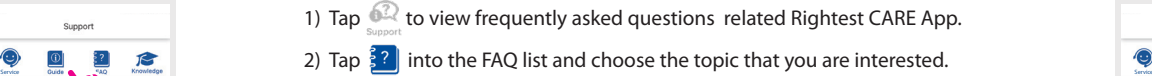

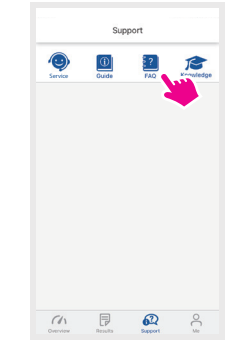

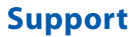

1) Tap  $\mathbb{R}^2$  to view additional information about Rightest CARE App.

2) Tap  $\sum$  into the FAQ list and choose the topic that you are interested.

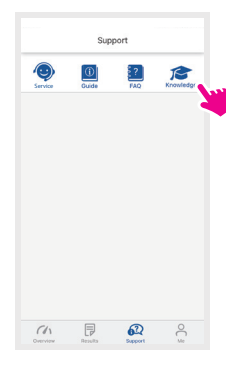

## **26 Knowledge 27 Data Security**

1) Our company does our best to protect the security of this service and your private information, however, we cannot guarantee that every unauthorized intruders will be blocked. If you have any hesitation in the data security issue or suspected violations or unauthorized access or use, please contact us.

2) To protect your personal information, the data on your mobile device is stored in an encrypted file. You should always use strong passwords to protect access to your mobile device.

3) The time to time updates may due to modification, bug fixes, and more. If you do not install all updates, please be aware that certain portions of our Services may not function properly.

4) The detailed information please refer to the privacy policy of Rightest Care App.

**Support**

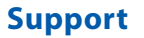

## 28 Contact Us

If you need assistance or have questions, please contact our online customer service team (**Support > Service**) or visit **https://www.bionime.com/contact/contact.html**

## **About 29**

## **BIONING**

**No. 100, Sec. 2, Daqing St., South Dist., Taichung City 40242, Taiwan Tel: +886 4 23692388 Fax: +886 4 22617586 http://www.bionime.com E-mail: info@bionime.com**

EC REP **BIONIME GmbH Tramstrasse 16 9442 Berneck Switzerland E-mail: info@bionime.ch** 0197

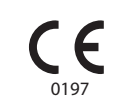

**Support**

The Rightest CARE Mobile App software program is copyrighted. A download of the software or its purchase does not act to grant a use license under any other BIONIME products.

Always refer to the Manufacturer's notification for the updates as there may be additional information. If you're updating the Mobile OS without manufacturer checking the compliance, there might be chances that you will not be able to use the application.

Manufacturer will always release software updates using notification, there might be chances that you will not be able to use the features up to date if you're not updating the application for quite some time.

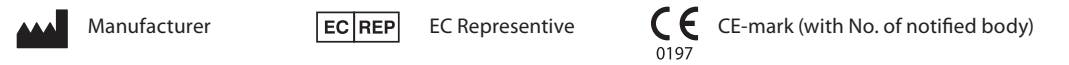